# LCStartWeb利用ガイド 第1.0版

開発者新規登録 p.2

- 共通ストレージ使用方法 p.7
- ファイル交換使用方法 p.10

(株)ソア・システムズ

1 ページ

## 開発者新規登録

1.ブラウザでソア・システムズのサポートページを開き、「開発者新規登録」をクリックする サポートページURL: https://www.soar.jp/support.html ※新規登録以降のログインは「開発者ログイン」をクリック

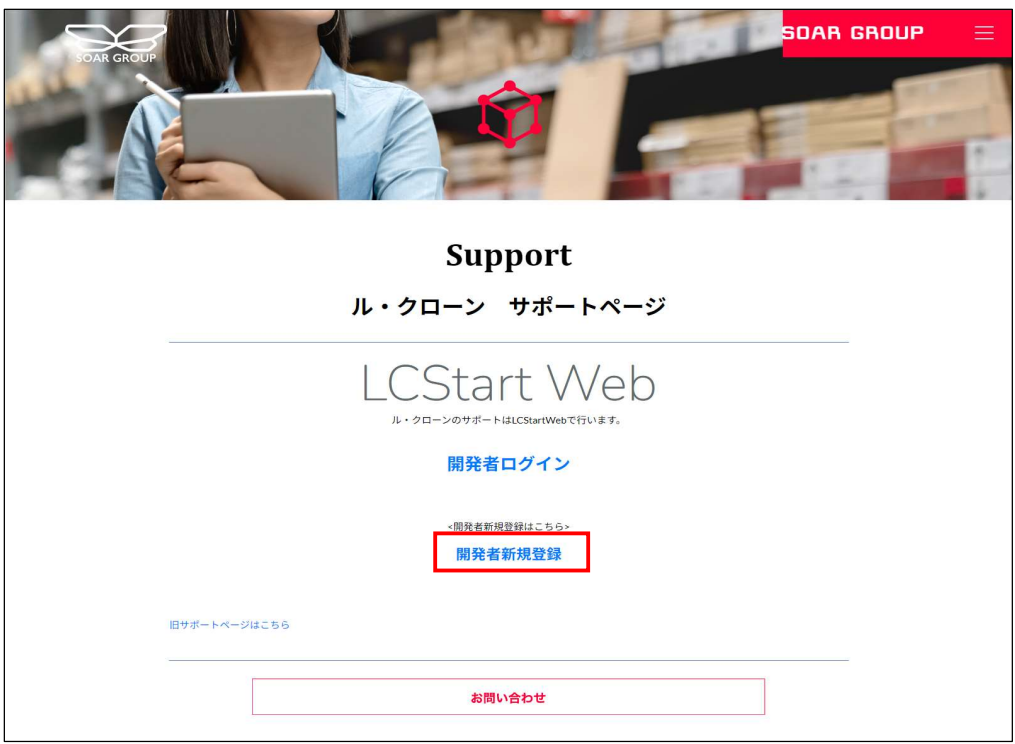

2.利用規約を読み「サイト利用規約に同意します」にチェックを入れた上で「新規登録へ」を押下

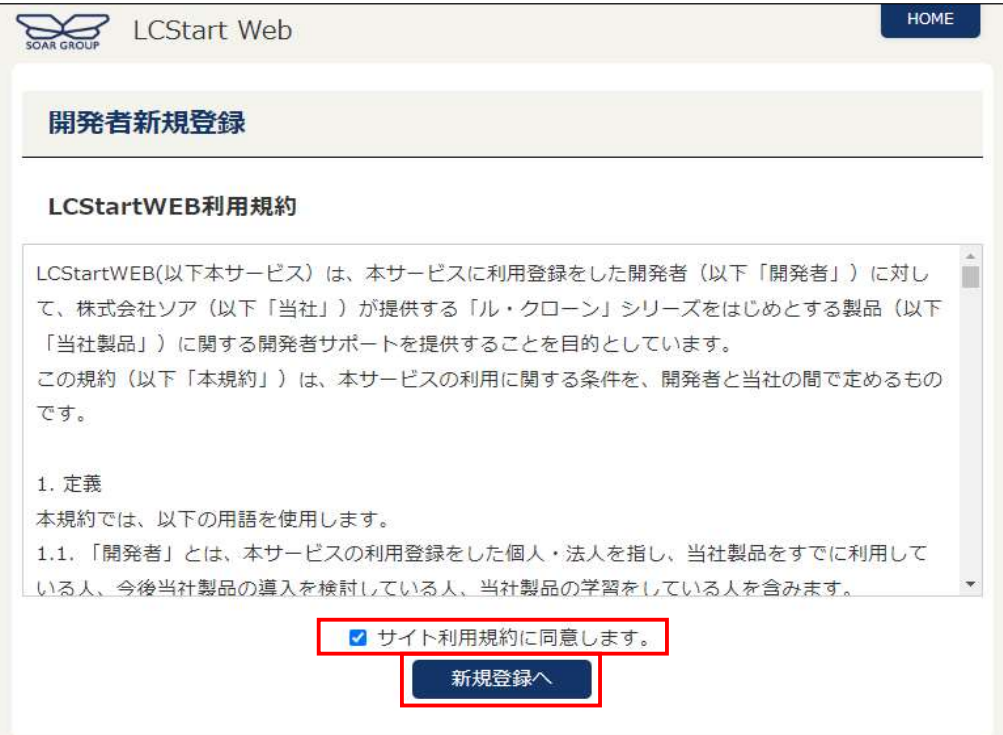

3.開発者新規登録画面に必要事項を入力し、「確認」を押下 (入力内容は次頁参照)

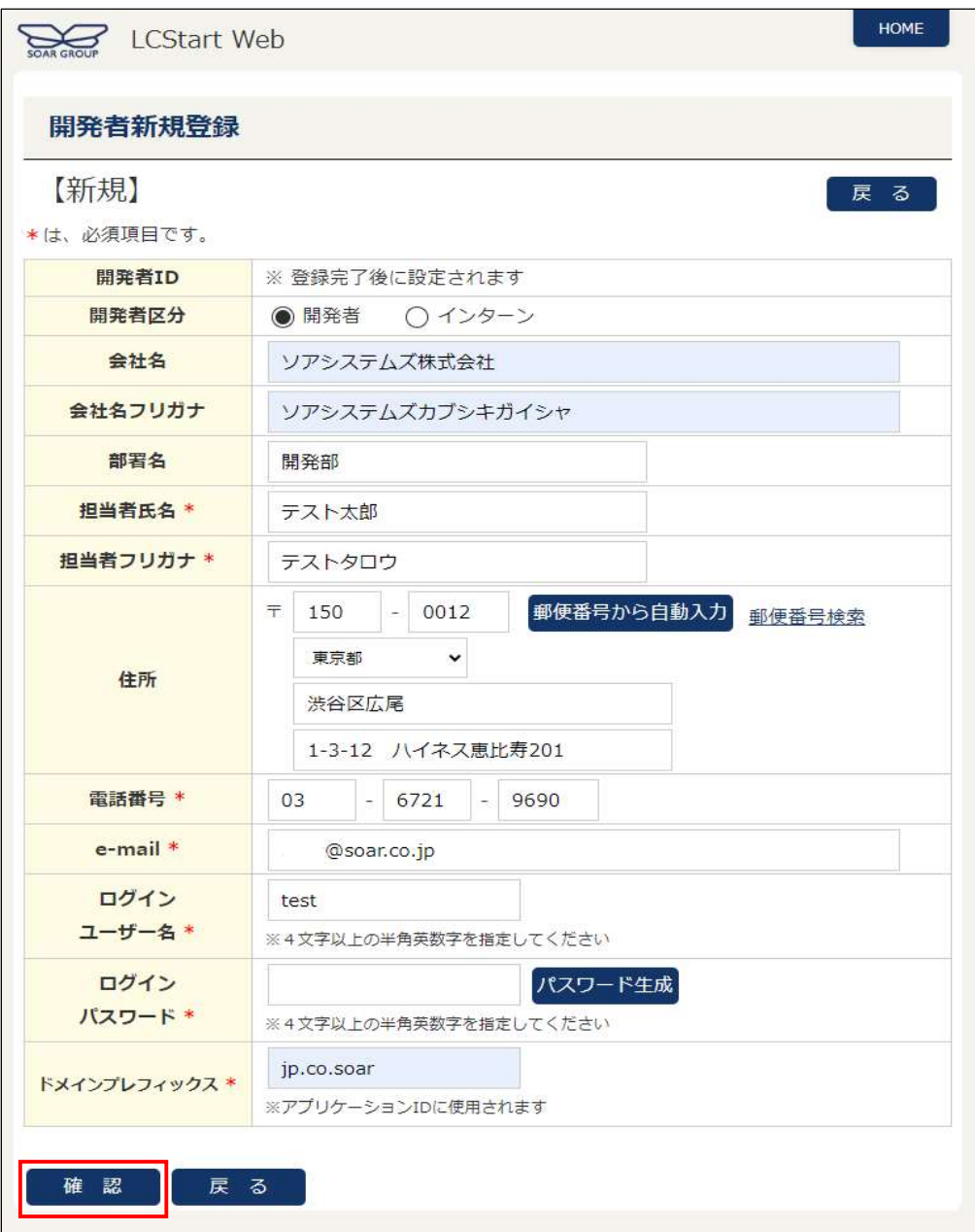

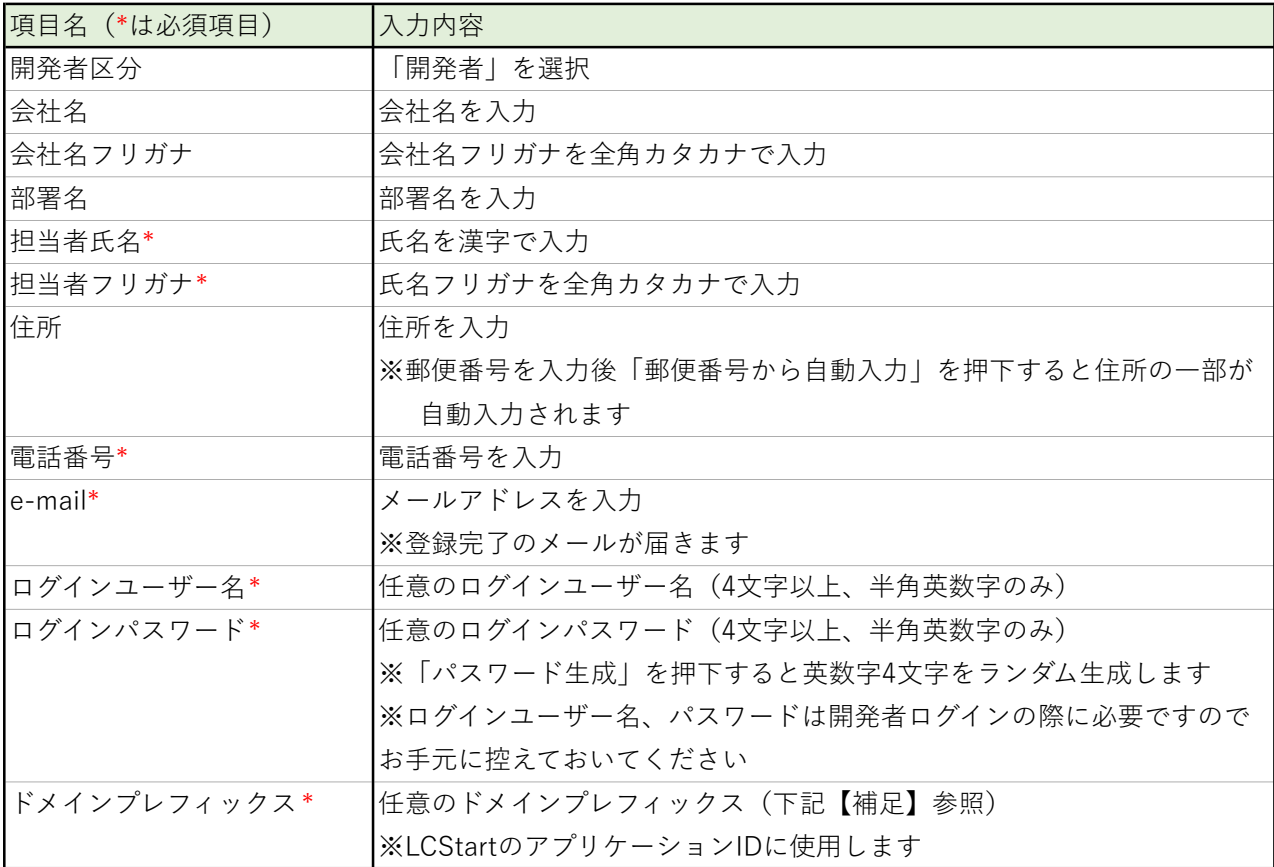

【補足】ドメインプレフィックスについて

通常、ドメインプレフィックスは "jp.co.soar " のように企業のインターネットドメインを逆順で表記 したものを設定します。

(例)ドメインが"soar.co.jp" の場合、 "jp.co.soar"をドメインプレフィックスとして指定 ただし、ドメインプレフィックスには、英数、"\_" (アンダーバー)と "."(ピリオド) は使えますが "-"(ハイフン)は使えません。

インターネットドメインでは "-"(ハイフン)も許されているので注意が必要です。 LCStartWEBでビルドされるアプリのアプリケーションID(Androidでアプリケーションを個別認識 するために用いられるID)は、下記の形式になっています。

<ドメインプレフィックス>.LCStart.<開発者ID>\_<ソリューションID>

そのため、複数の開発者が同じドメインプレフィックスを設定し、同一ソリューション名のアプリを 作っても、開発者IDが異なるので同一デバイスに複数の開発者のアプリを入れることは可能です。

4.登録内容を確認し、「登録」を押下

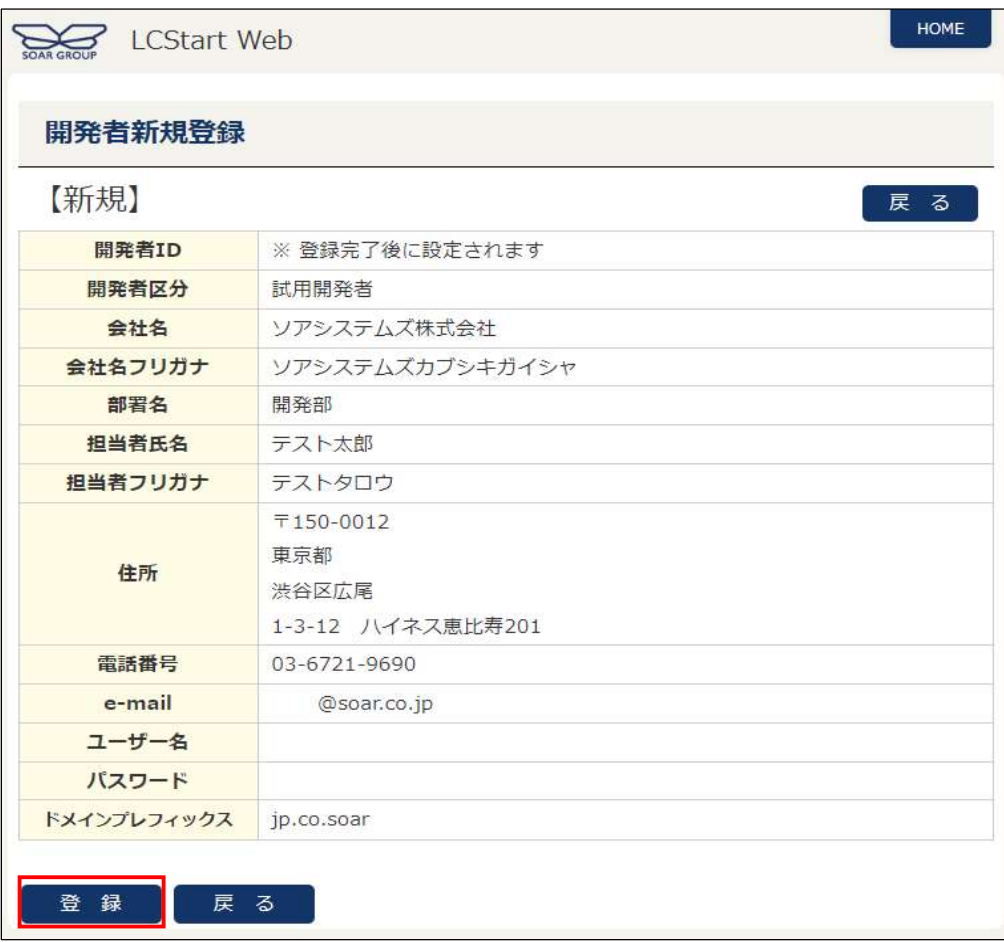

5.登録完了画面が表示される。続けてログインする場合は「ログイン画面へ」を押下

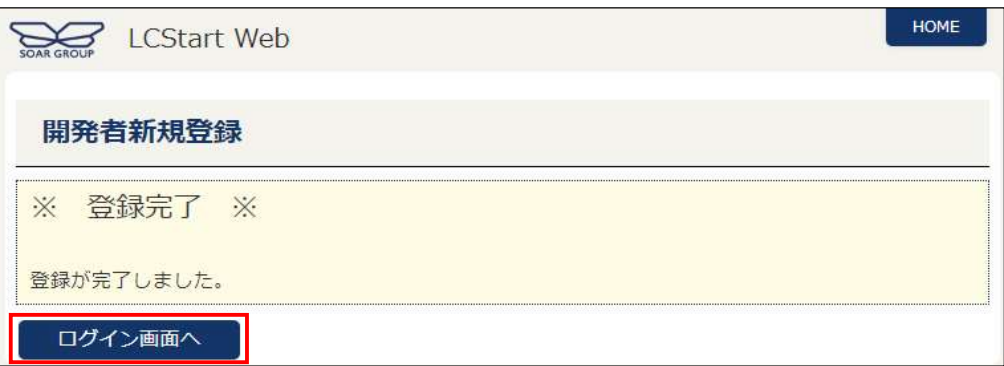

6.【開発者ログイン】画面でユーザー名・パスワードを入力し、「ログイン」を押下

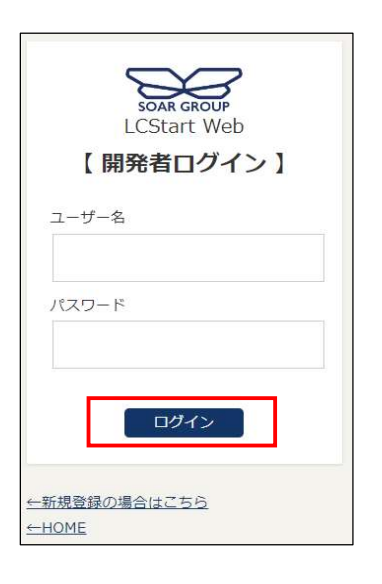

7.LCStartWebにログインし、HOME画面が表示される。

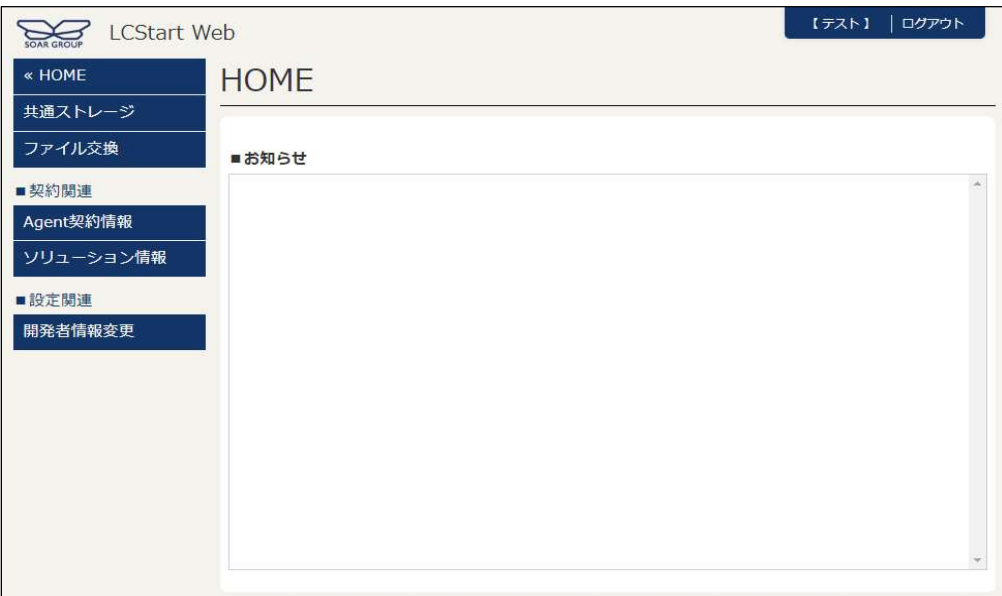

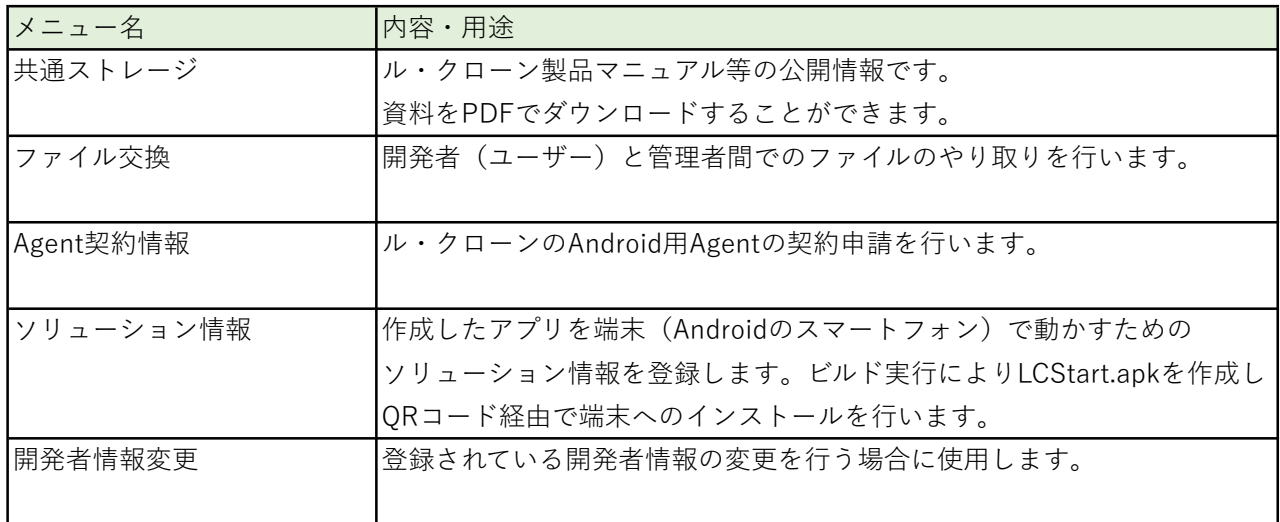

## 共通ストレージ使用方法

1.LCStartWebにログインしホーム画面を表示。メニュー一覧で「共通ストレージ」をクリックする。

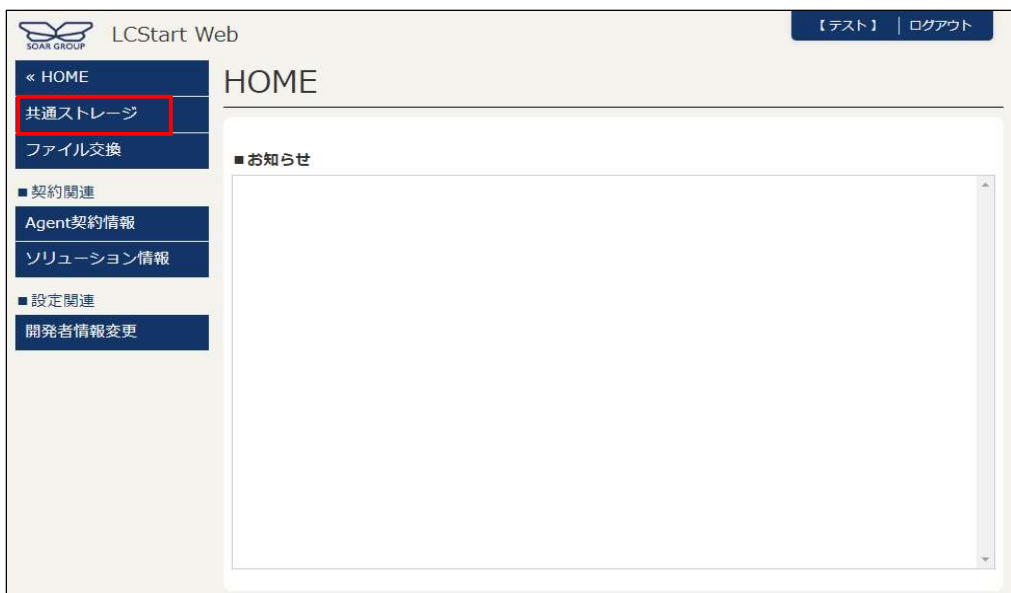

2.フォルダ一覧が表示される。目的のフォルダをクリックする。

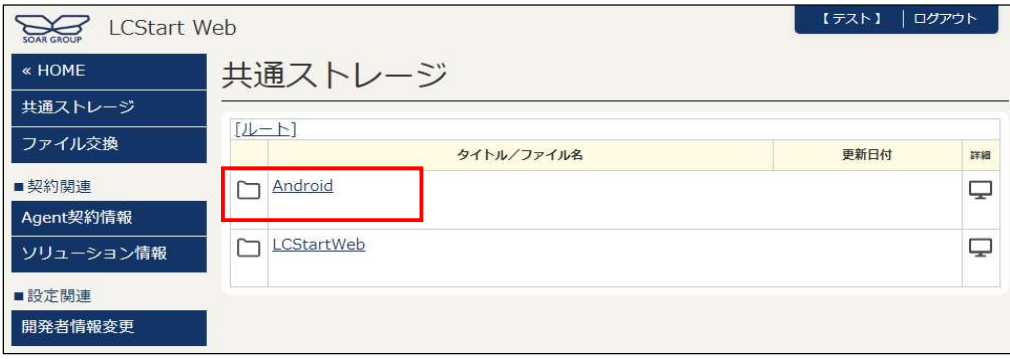

3.ファイル一覧が表示される。ダウンロードしたいファイルの「詳細」をクリック

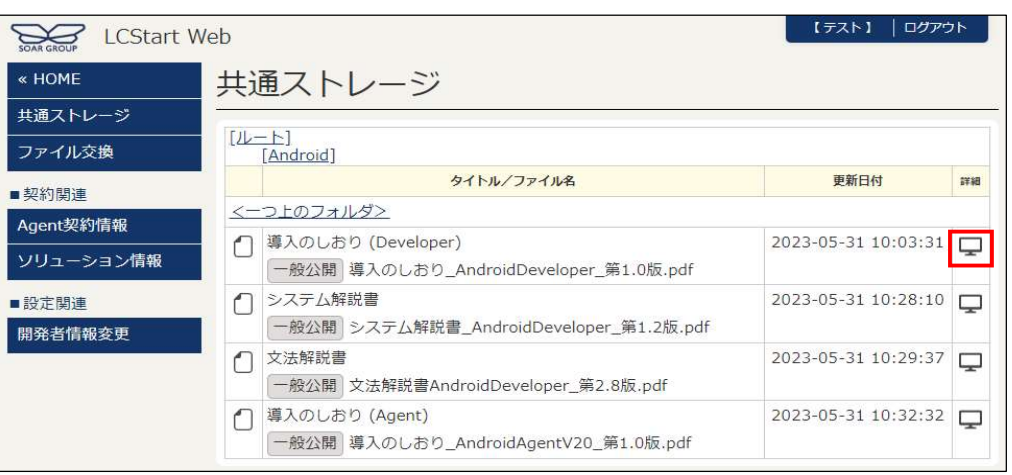

4.別ウィンドウが表示される。左上の「ダウンロード」をクリックしてダウンロードを開始する

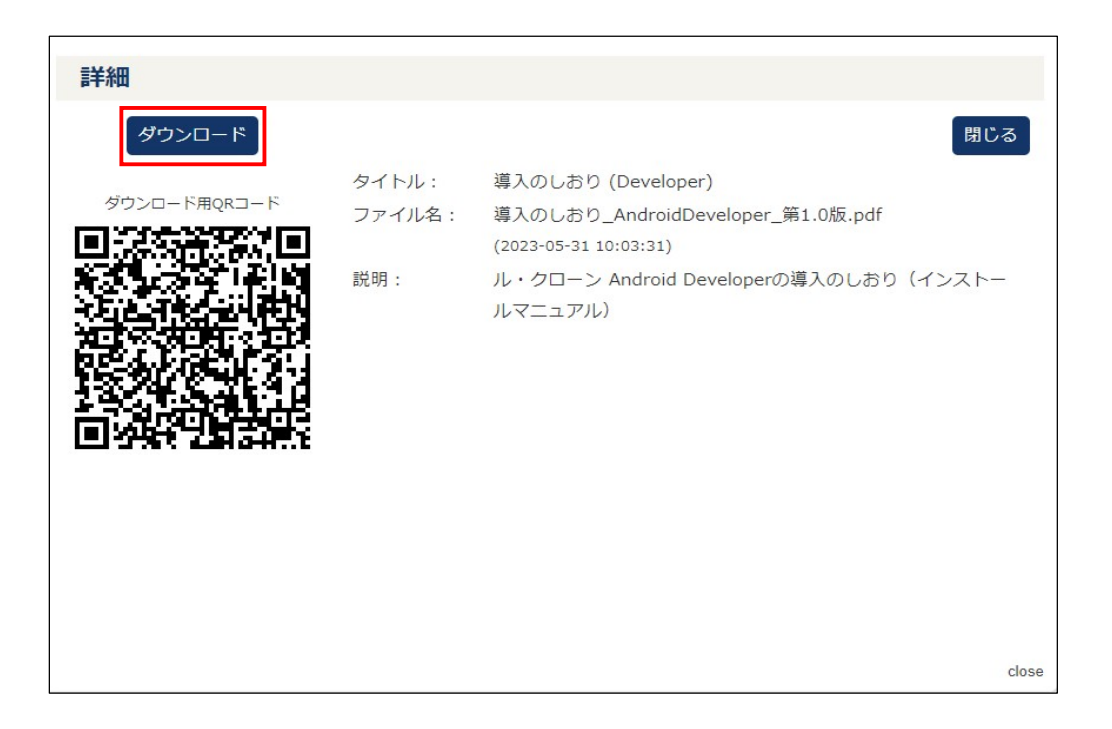

5.ダウンロードが完了すると、PDFが表示される

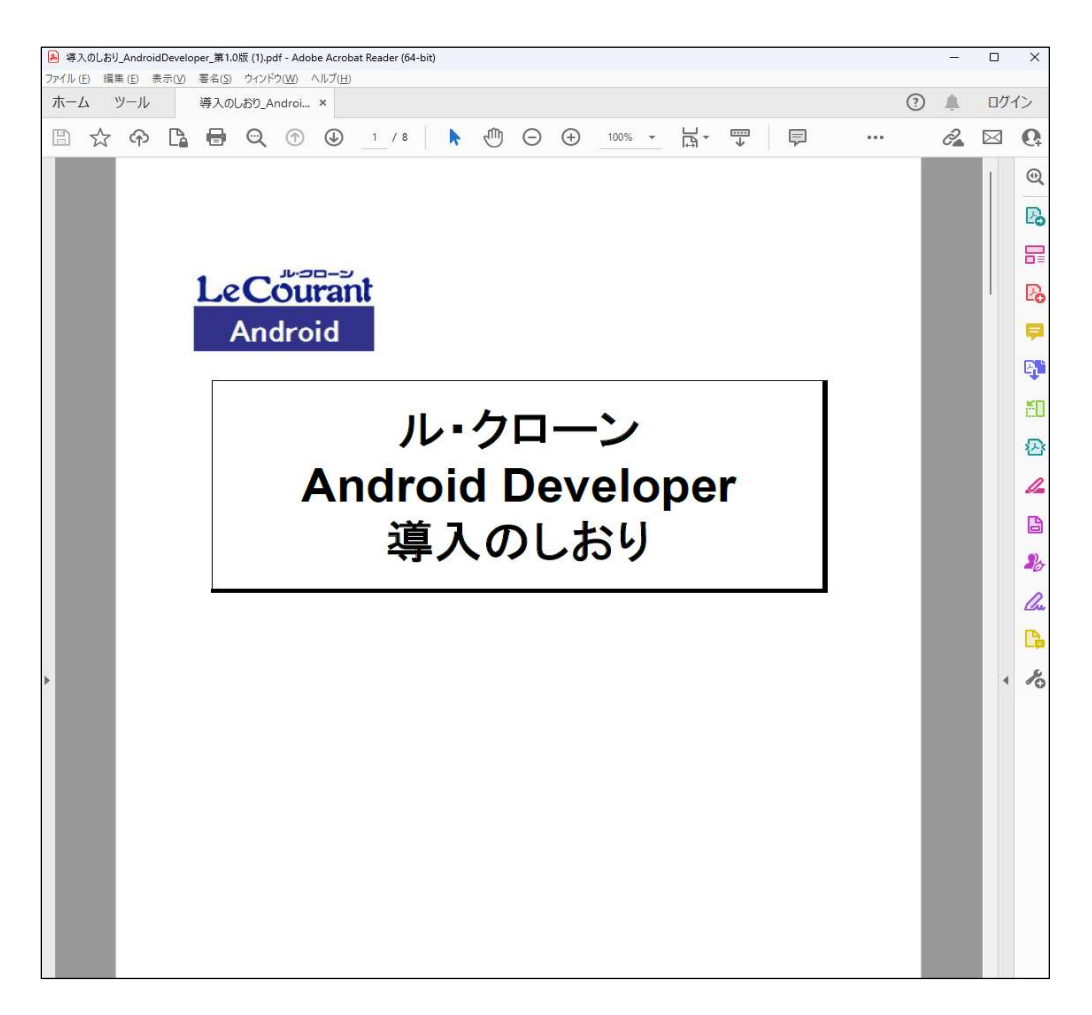

6.ダウンロードが完了したら右上の「閉じる」をクリック

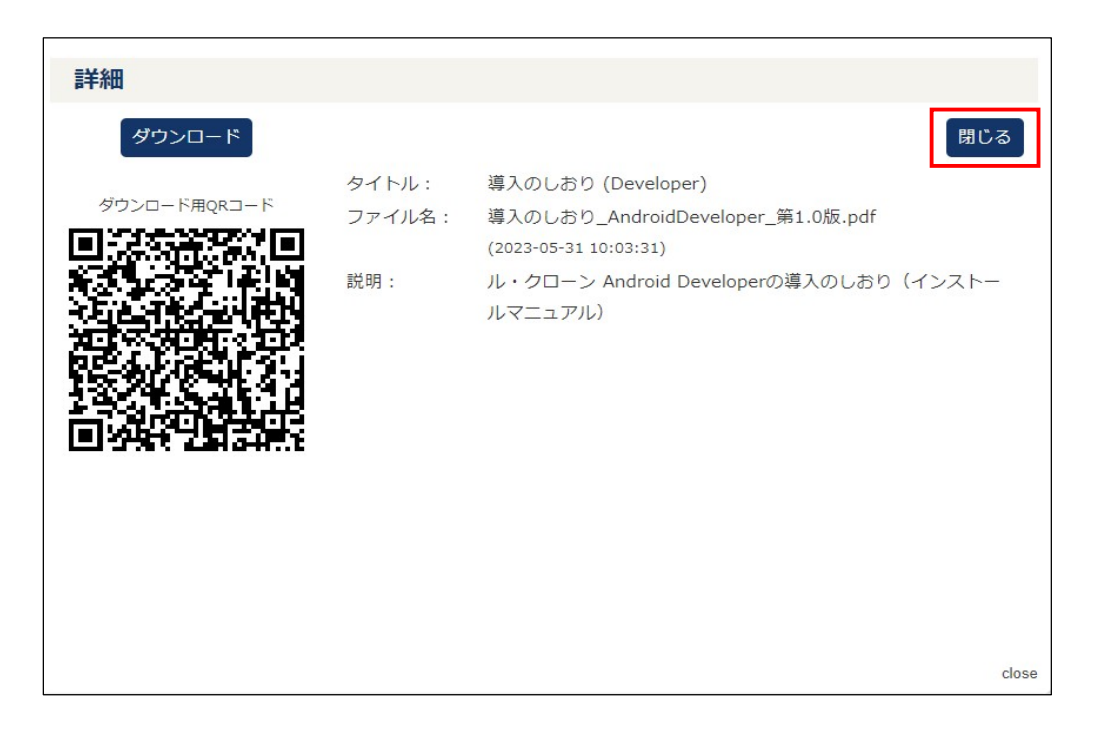

## ファイル交換使用方法

1.LCStartWebにログインしホーム画面を表示する。メニュー一覧で「ファイル交換」をクリックする。

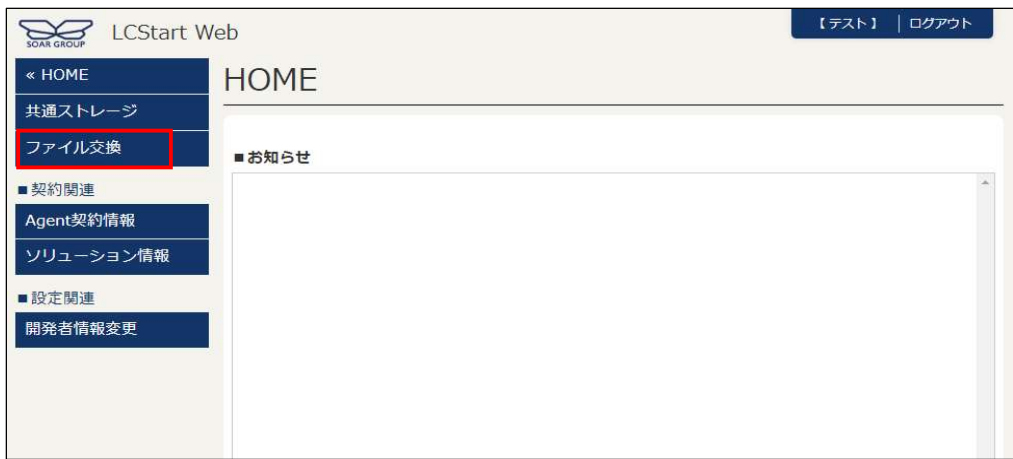

- 2.ファイル受信方法
	- 2-1. 表示条件「受信」を選択すると、自分あてに送られたファイルがリストされる 内容を確認してダウンロードするには、一覧の左側の「表示」をクリックする

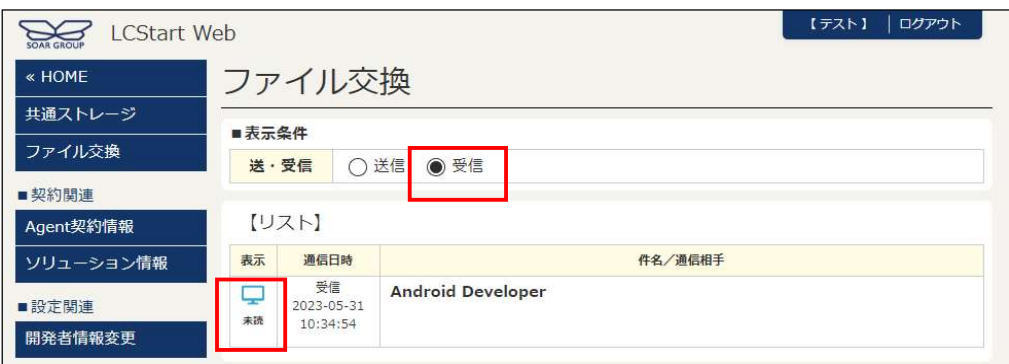

2-2.ファイルの詳細が表示される。

ファイルの右側の「DL」をクリックするとダウンロードが開始される

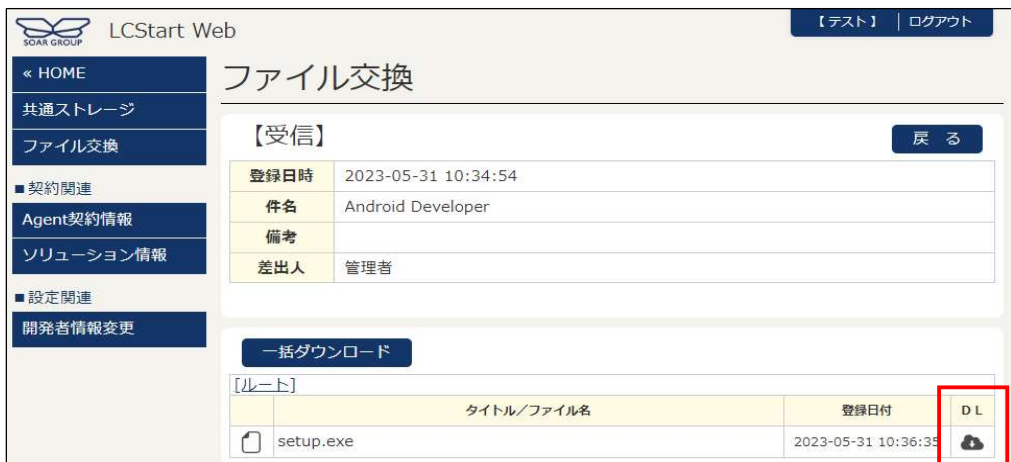

- 3.ファイル送信方法
	- 3-1.表示条件「送信」を選択し、「作成」をクリックする

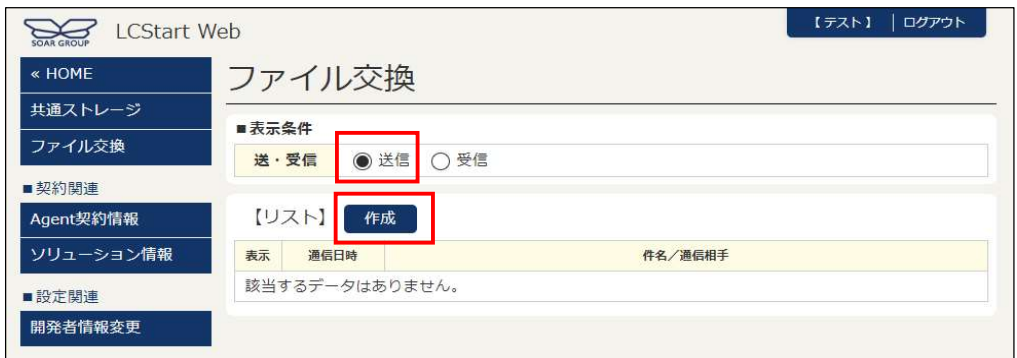

3-2.件名と備考を入力し「確認」をクリックする

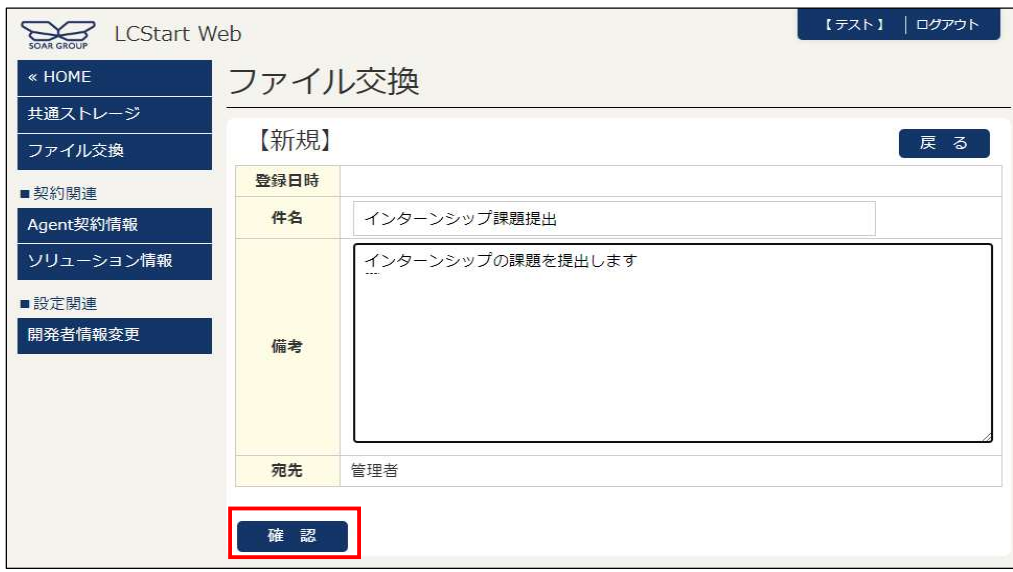

3-3.確認画面が表示されたら「登録」をクリックする

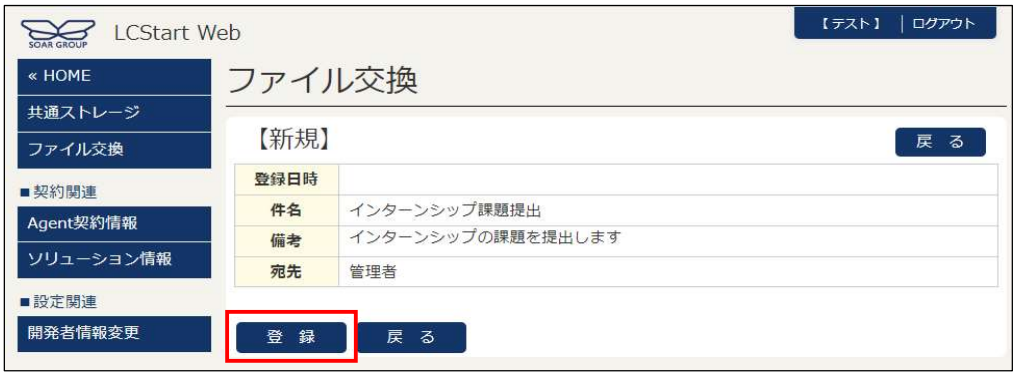

### 3-4.ファイル登録

3-4-1.「新規ファイル登録」をクリック

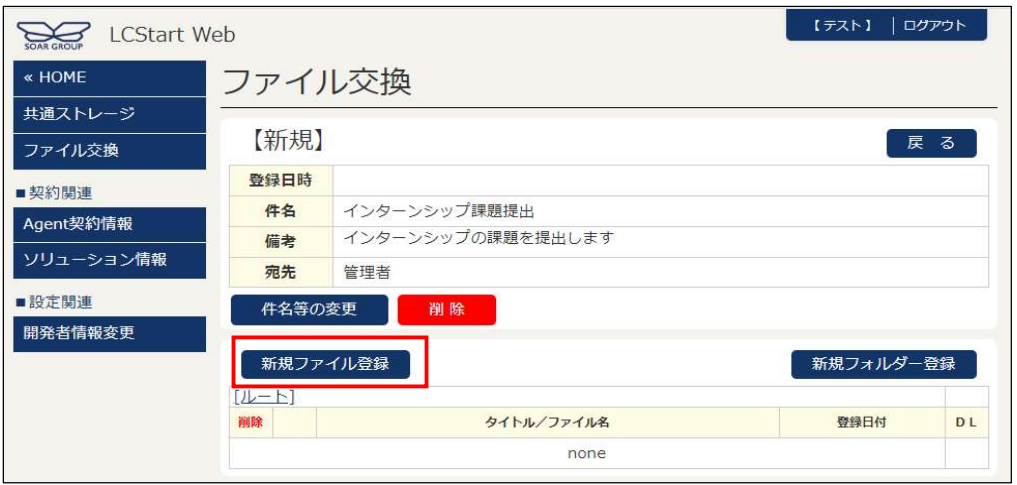

3-4-2.「ファイルを選択」をクリックしてファイルを登録したら「確認」をクリック

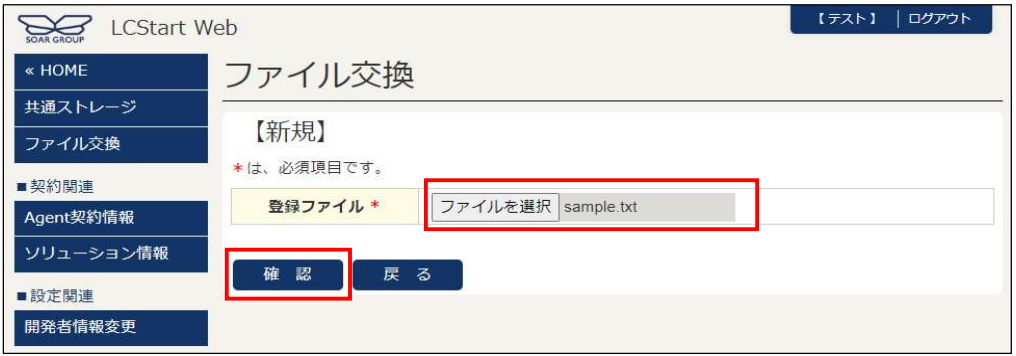

3-4-3.確認画面で「登録」をクリックする

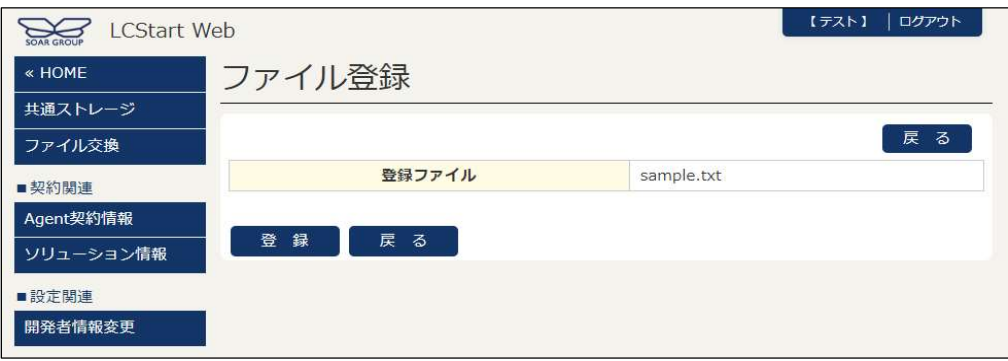

### 3-5.フォルダ作成

3-5-1.「新規フォルダー登録」をクリック

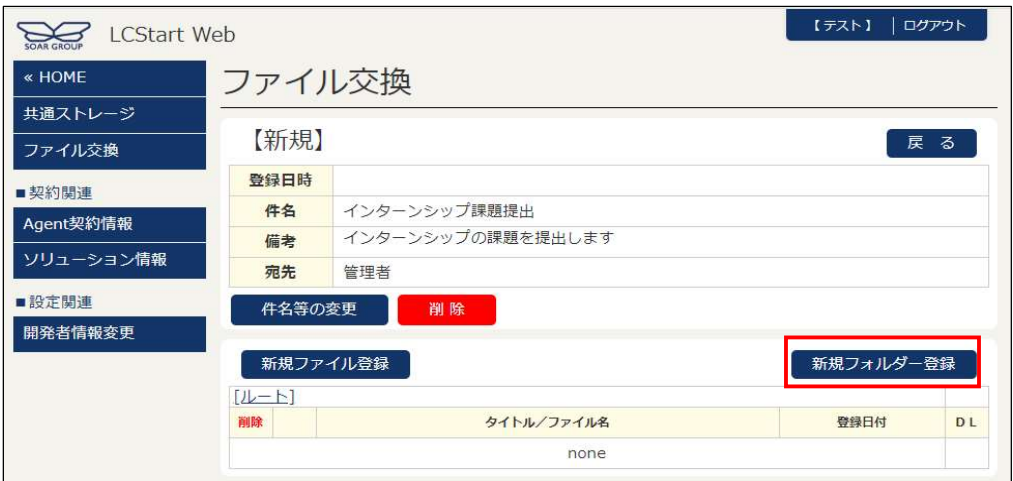

3-5-2.フォルダー名を入力し、「確認」をクリック

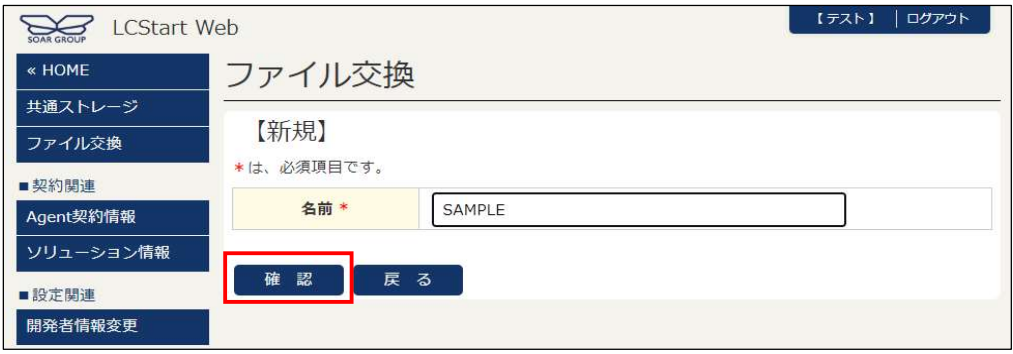

#### 3-5-3.確認画面で「登録」をクリック

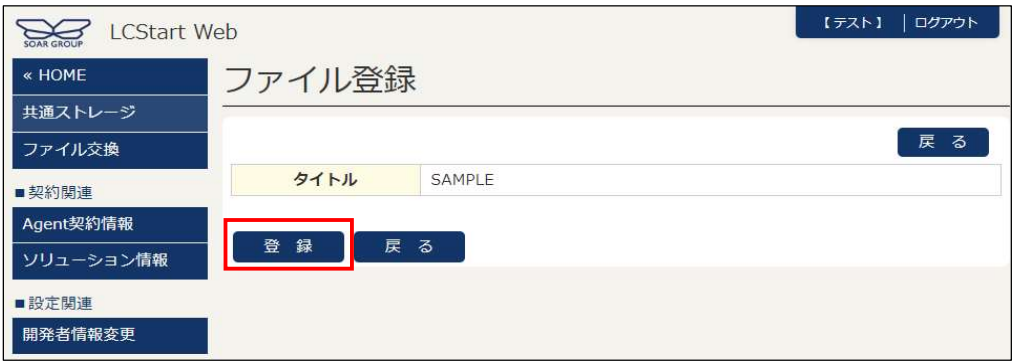